COPYRIGHT@ NISSAN NORTH AMERICA, INC. Classification: Reference:

EL19-045 ITB19-029 October 8, 2019

# TELEMATICS (IVC) SERVICE INFORMATION

**APPLIED VEHICLES:** 2020 Q50 (V37)

> 2020 Q60 (V37) 2020 QX50 (J55) 2020 QX80 (Z62)

**APPLIED SYSTEMS:** Vehicles equipped with factory Navigation system

See ITB12-011 for models built before those listed above for a different Service Procedure.

#### SERVICE INFORMATION

The Applied Vehicles are equipped with a wireless communication device called a Telematics Communication Unit (TCU). With an active Infiniti InTouch Services<sup>™</sup> the TCU communicates with the Infiniti Data Center to provide various security and convenience services.

This bulletin contains important service procedures that must be performed properly in order to set-up and maintain the telematics system for the Applied Vehicles.

- A table has been provided on the next page that lists the model and year-specific steps required to successfully configure a TCU after it has been replaced.
- A check OFF sheet has been provided on page 13 to print and check off steps as they are performed. Please staple the completed Check OFF Sheet to the repair order.

Infiniti Bulletins are intended for use by qualified technicians, not 'do-it-yourselfers'. Qualified technicians are properly trained individuals who have the equipment, tools, safety instruction, and know-how to do a job properly and safely. NOTE: If you believe that a described condition may apply to a particular vehicle, DO NOT assume that it does. See your Infiniti retailer to determine if this applies to your vehicle.

## **TABLE OF CONTENTS:**

| • | Required Actions by Model and Year | page 2  |
|---|------------------------------------|---------|
| • | TCU Replacement                    | page 3  |
| • | Check OFF Sheet                    | page 12 |
| • | Manually Enter VIN Data            | page 12 |

## **REQUIRED ACTIONS**

# **IMPORTANT:** After TCU replacement (steps 1-13):

- If all of the steps below are not completed, telematics services will not operate properly.
- Follow all of the steps in this bulletin and use the Check OFF Sheet provided at the end of this bulletin (page 13).
- If the TCU is replaced and the steps were not followed, the warranty claim will be denied.

| ORDER OF COMPLETION | 1st           | 2nd       | 3rd                       |
|---------------------|---------------|-----------|---------------------------|
| Model               | Configure TCU | Write VIN | Register Intelligent Keys |
| 2020 Q50            |               |           |                           |
| 2020 Q60            | 1             |           |                           |
| 2020 QX50           | <b>Y</b>      |           | •                         |
| 2020 QX80           |               |           |                           |

#### TCU REPLACEMENT

**NOTICE** Each TCU is registered to a specific Vehicle Identification Number (VIN). <u>TCUs cannot be</u> <u>"swapped" between vehicles</u>. Once a TCU is registered to a vehicle, the TCU cannot be used in another vehicle.

#### **IMPORTANT:**

- During this procedure, Intelligent Key Registration must be performed. You <u>MUST</u> have ALL customer keys collected.
- The new/replacement TCU must come from Nissan North America parts supply.
- TCU Configuration is required after replacement. Refer to step 14 on page 6.

**NOTICE** Configuration must be done prior to performing Write VIN. If VIN is written prior to configuration, the TCU may not function properly and might need replacement. The warranty claim will be denied if this is not followed correctly.

• Write VIN must be performed after the new/replacement TCU is installed in the vehicle.

#### Save VIN Data from Original TCU

- 1. Set the parking brake.
- 2. Connect the C-III plus VI to the vehicle.
- 3. Turn the ignition ON.
- 4. Launch C-III plus on the CONSULT PC.

Connection Status Diagnosis Menu Diagnosis (One System) **∞**0))) VI 2300727 Normal Mode/Wireless connection Diagnosis (All Systems) MI Re/programming, Configuration No connection Select VI/MI Immobilizer Application Setting Maintenance Sub mode ABC Language Setting VDR

5. Select Diagnosis (One System).

Figure 1

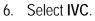

**NOTE:** If the VIN data cannot be saved, proceed to step 12 on page 6. You will be instructed to manually enter the VIN at step 25.

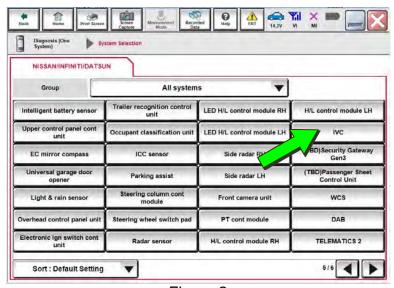

Figure 2

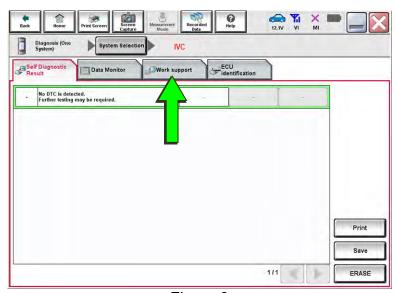

Figure 3

7. Select Work Support.

8. Select **SAVE VIN DATA**.

9. Select Start.

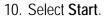

**NOTE**: If the VIN data cannot be saved, proceed to step 12 on page 6. You will be instructed to manually enter the VIN at step 25.

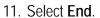

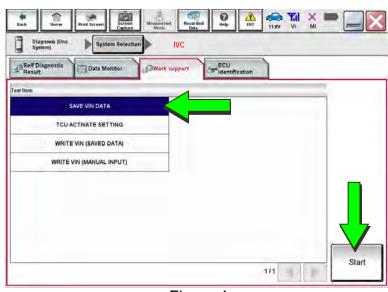

Figure 4

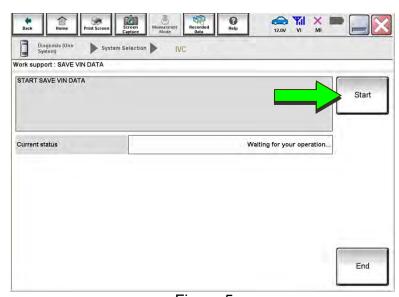

Figure 5

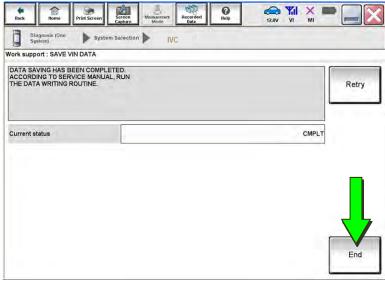

Figure 6

## Remove the Original TCU

- 12. Remove the TCU from the vehicle.
  - Refer to the ESM for removal information: DRIVER INFORMATION & MULTIMEDIA > AUDIO VISUAL & NAVIGATION SYSTEM > REMOVAL AND INSTALLATION > TCU

## **Install the New TCU**

- 13. Install the new / replacement TCU into the vehicle.
  - Refer to the ESM for installation information: DRIVER INFORMATION & MULTIMEDIA > AUDIO VISUAL & NAVIGATION SYSTEM > REMOVAL AND INSTALLATION > TCU

# Configure the TCU

14. Select Re/programming, Configuration.

**NOTE:** C-III plus screens for steps 15-17 are not shown.

- 15. Read the precautions on C-III plus screen and then select **Next**.
- 16. Select the model and model year.
- 17. Select Select, and then select Confirm.

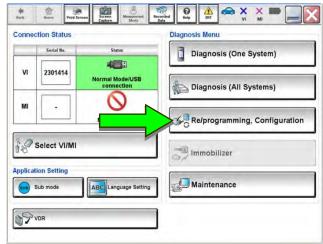

Figure 7

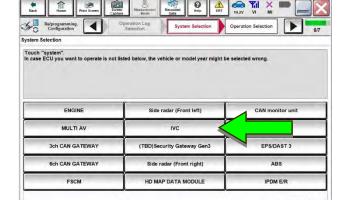

Figure 8

18. Select IVC.

# 19. Select After ECU Replacement.

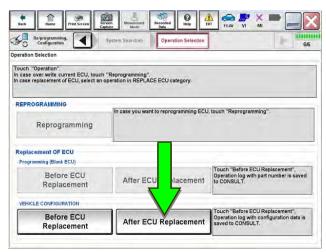

Figure 9

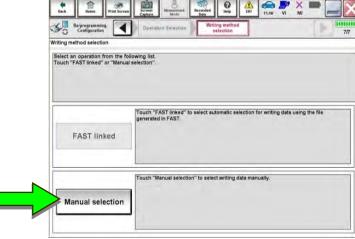

Figure 10

# 21. Select the applicable Type ID:

20. Select Manual selection.

**NOTE:** If C-III plus automatically selects the Type ID, there will be no options shown under Type ID (See Figure 11). Skip to step 23.

For 2020 Q50: 28277-6HM0A
For 2020 Q60: 28277-5CR0A
For 2020 QX50: 28277-5NY0A
For 2020 QX80: 28277-6JE0A

22. Select Next.

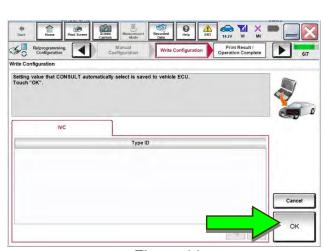

Figure 11

23. Select OK.

# Write the VIN to the TCU

- 24. Navigate to IVC Work support.
  - Refer to steps 1-7 on pages 3-4.
- 25. Select WRITE VIN (SAVED DATA).

**NOTE:** If VIN DATA could not be saved in step 10, proceed to **Manually Enter VIN Data** on page 12.

26. Select Start.

27. Select Start.

28. Select End.

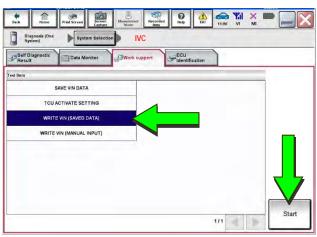

Figure 12

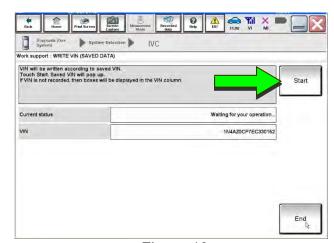

Figure 13

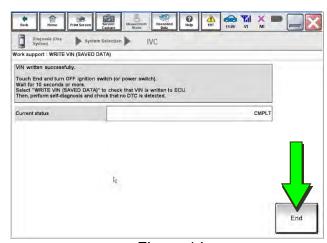

Figure 14

| 29. | Turn the vehicle OFF and wait for 10 minutes.                                            |
|-----|------------------------------------------------------------------------------------------|
| 30. | Connect a battery maintainer or smart charger, set to reflash mode or a similar setting. |
| 31. | Turn the ignition ON with the engine OFF.                                                |
| 32. | Turn the hazard warning light ON and wait for fifteen (15) minutes.                      |
| 33. | Turn the vehicle OFF and wait for 10 minutes.                                            |
| 34. | Turn the ignition ON with the engine OFF and wait for fifteen (15) minutes.              |
|     |                                                                                          |

# **Intelligent Key Registration**

- 35. Perform Intelligent Key registration for  $\underline{all}$  customer keys.
  - Refer to the C-III plus operations manual for key registration instructions.

36. Press the **Destination** button.

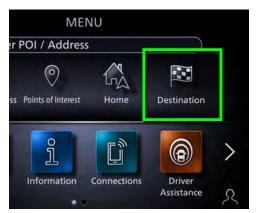

Figure 15

37. Select **Destinations by Google**.

## **EXAMPLE:**

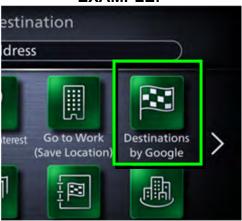

Figure 16

38. Enter a POI (Point of Interest) location, and select List.

Example: "Starbucks"

39. Confirm the POI location displays.

#### **EXAMPLES:**

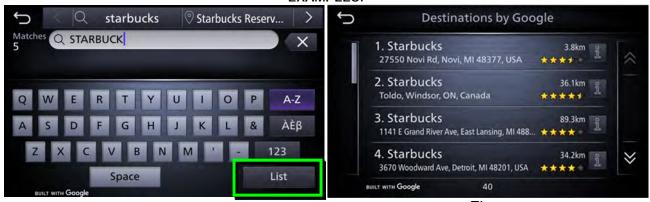

Figure Figure

40. Turn the ignition OFF.

#### **CHECK OFF SHEET**

## NOTICE

- If all of the steps below are not completed, telematics services will not operate properly.
- If the TCU is replaced and the steps were not followed, the warranty claim will be charged back to the dealer.

## **IMPORTANT:**

- Follow all of the steps in this bulletin and use the Check OFF Sheet provided below.
- Please staple the completed Check OFF Sheet to repair order.

# Perform the following if the TCU has been replaced:

- Complete the Applied Vehicle-specific Action in the order listed.
- Check OFF the Action as performed.

|   | CHECK<br>BOX | APPLIED VEHICLES              | ACTION                          |
|---|--------------|-------------------------------|---------------------------------|
| 1 |              | All Vehicles Configure TC (1) |                                 |
| 2 |              | All Vehicles                  | Write VIN to TCU<br>(2          |
| 3 |              | All Vehicles                  | Register Intelligent Key<br>(3) |

- (1) Refer to page 6, section Configure TCU
- (2) Refer to page 8, step 24, section Write VIN to TCU
- (3) Refer to page 9, step 35, section Intelligent Key Registration

## Manually Enter VIN Data (if needed)

**NOTICE** If manually entering the VIN, double check that the VIN is correct before saving. Saving the incorrect VIN to the TCU can result in services not working and the TCU may need to be replaced, even after correcting the wrong VIN. The warranty claim will not be paid if this step is not followed.

The following is <u>only needed</u> if automatic "SAVE VIN DATA" or "WRITE VIN (SAVED DATA)" did not complete correctly.

- 41. Select WRITE VIN (MANUAL INPUT).
- 42. Select Start.

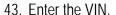

- Touch the VIN (1ST TIME) input field and type in the VIN.
- Touch the VIN (2ND TIME) input field and type in the VIN again.
- 44. Select Start.

45. Select End.

Return to step 29 on page 9.

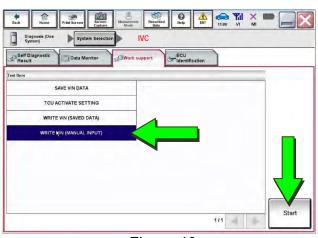

Figure 19

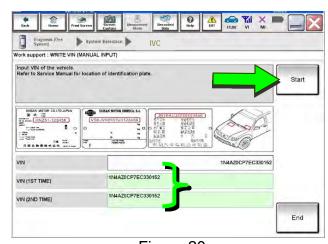

Figure 20

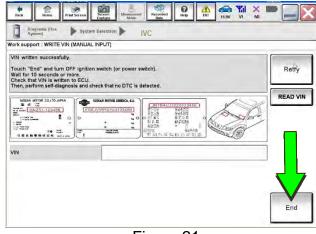

Figure 21

# AMENDMENT HISTORY

| PUBLISHED DATE  | REFERENCE | DESCRIPTION                  |
|-----------------|-----------|------------------------------|
| October 8, 2019 | ITB19-029 | Original bulletin published. |